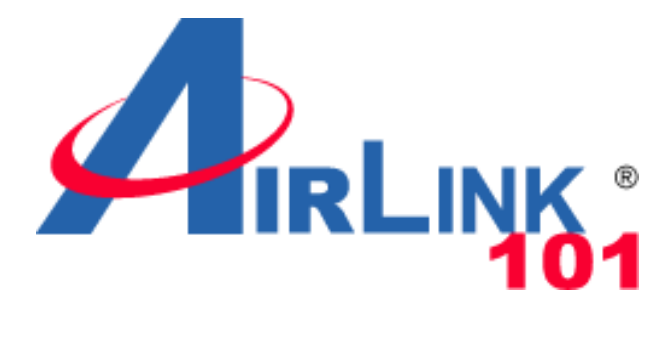

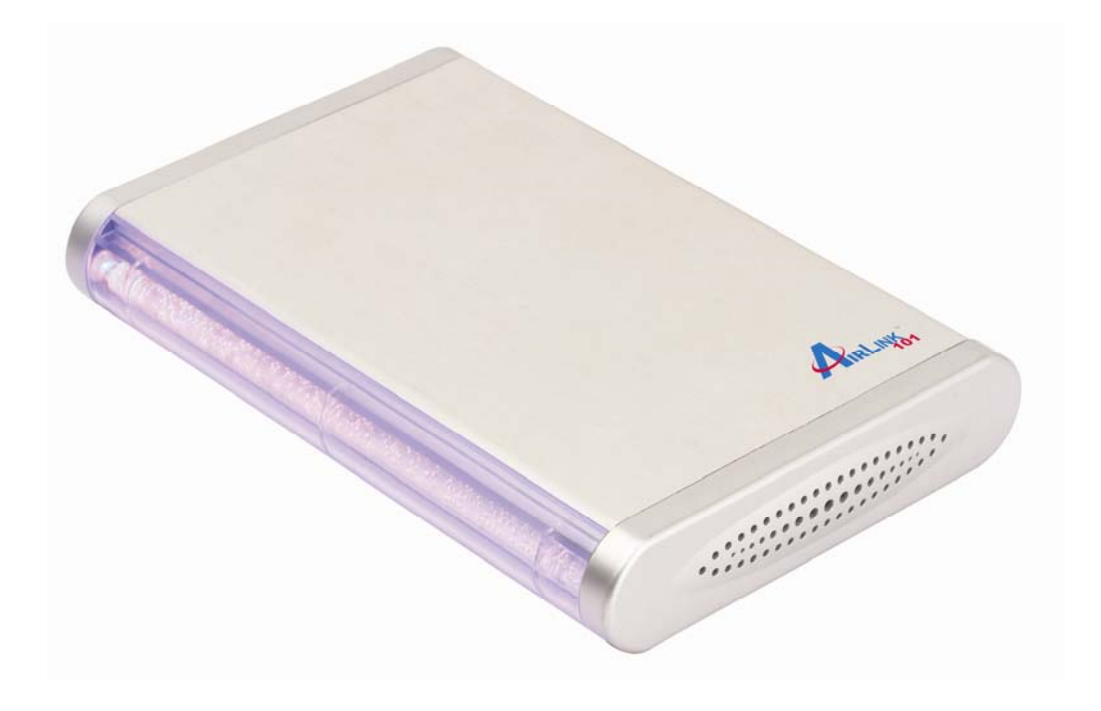

# 3.5" Storage Enclosure

# Model # AEN-U35

# Quick Installation Guide

Ver. 1A

## **Introduction**

The 3.5" External Enclosure provides a simple way to add additional hard disk drive to your notebook or desktop PC. The Enclosure holds standard 3.5" hard disk drive with USB 2.0 interface and data transfer rate of 480 Mbps.

#### **Features**

- LED indicator provides the operating status of your drive
- Compatible with any standard 3.5" hard disk drives
- Support high capacity hard disk drive of up to 300 GB
- Plug-and-Play
- Hot swappable capability allows you to connect and disconnect the enclosure without shutting down the computer
- Compatible with both Microsoft<sup>®</sup> Windows and Mac<sup>®</sup> OS

# **Package Contents**

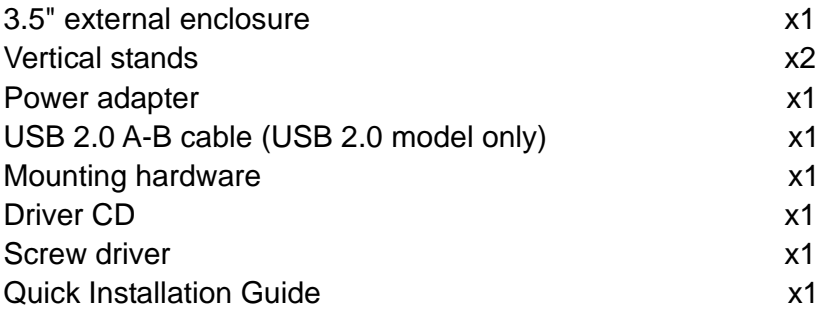

# **System Requirements**

# **PC**

266MHz or faster CPU 64MB of RAM Microsoft® Windows 98SE/ME/2000/XP One available USB port

# **Macintosh**

Macintosh® PowerPC processor Mac® OS 8.6 or above One available USB port

### **Drive Installation**

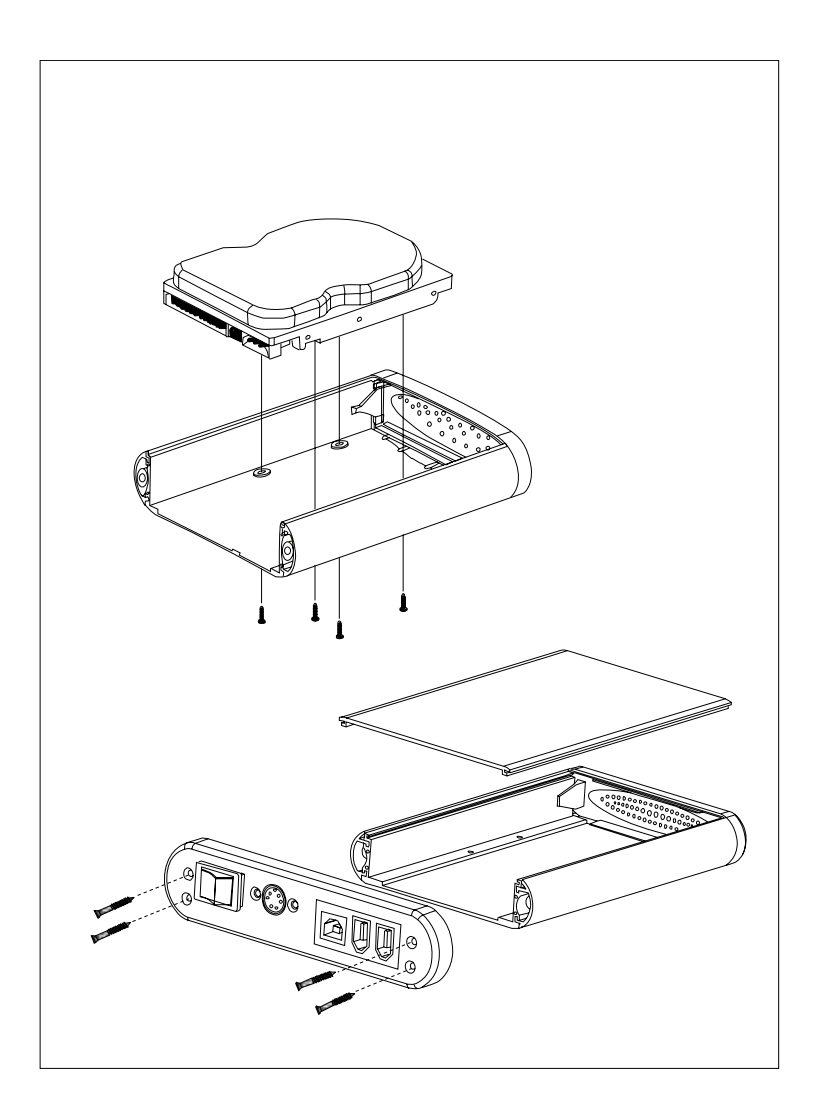

# **Driver Installation for Windows**

# **No driver is required for Windows 2000/XP**

#### **For Windows 98SE / ME:**

*NOTE: Before connecting USB enclosure, please partition and format your HDD into FAT16 or FAT32* 

- 1. Power on the computer. Connect the enclosure with the supplied USB 2.0 cable to any available USB 2.0 port.
- 2. After the **Add New Hardware Wizard** appears, click on **Next** to continue.
- 3. Select **Search for the best driver for your device. (Recommended)**. Click on **Next** to continue.
- 4. Insert the provided Driver CD. Check **Specify a location** Click on **Browse**.
- 5. Locate the folder **D:/USB 2.0/GL811EDriver/GL\_ReaderDriver\_159\_98** where **D:** is the letter of your CD-ROM drive and click on **OK** to continue.
- 6. Click on **Next**.
- 7. The computer will install the required files automatically and finish the installation.

# **If you want to remove the driver from Windows 98SE, follow the steps below:**

- 1. Double click on **Add/Remove Program** in **Control Panel**. Select **Generic USB Storage Adapter** and click on **Remove**.
- 2. Click on **OK** to continue the un-installation.
- 3. Click on **Yes** to confirm the un-installation.
- 4. Click on **Yes** to restart the computer to complete the un-installation procedure.

**Note:** If you are installing a new hard drive and it does not appear in **My Computer**, please make sure it is partitioned properly. For partition under Windows, please refer to **"Partition under Windows"**.

# **For Mac OS:**

- 1. Power on the computer. Make sure the USB 2.0 port is enabled and working properly.
- 2. Connect the enclosure with the supplied USB 2.0 cable to any available USB 2.0 port. The system will detect and install the device automatically.

**Note:** For users of Mac OS 8.6, the software for Mass Storage Support 1.3.5 is required to finish the installation. Please download The **USB Mass Storage Support 1.3.5** from Apple Software Updates at http://www.apple.com/support.

# **Partition under Windows**

# **Windows 98/ME**

- 1. With the enclosure connected, click on **Start**. Choose **Control Panel** under **Settings** and double-click on **System.** Change the tab to **Device Manager** and open **Hard drives**.
- 2. Locate the newly installed hard drive model number and right click on it. Choose **Properties** and change the tab to **Settings**. Check the **Removable** box.
- 3. After restarting the system, a removable HDD will appear in **My Computer**. Right-click on it and select **Format** to start the format process.

# **Windows 2000/XP**

- 1. With the enclosure connected, click on **Start**. Choose **Control Panel** under **Settings**. Open **Administrative Tools**. Double-click on **Computer Management**.
- 2. Click on **Disk Management** on the left panel in Computer Management. Locate the newly installed hard drive and right-click on it. Choose **Create Partition** and follow the instructions on the **Create Partition Wizard** to create a new partition.

**CAUTION: DO NOT un-plug the enclosure while it is reading or copying files. DOING SO MAY RESULT IN DATA LOSS.** 

### **Specifications**

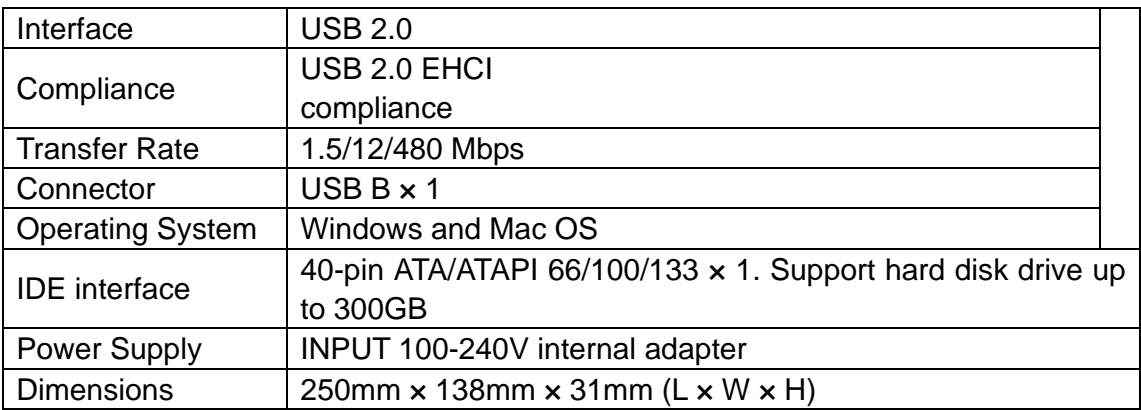

# **Technical Support**

E-mail: support@airlink101.com

Toll Free: 1-888-746-3238

Web Site: www.airlink101.com

Copyright © 2005 AirLink101. All rights reserved. AirLink101, the stylized AirLink101 logo, specific product designations, and all other words and logos that are identified as trademarks and/or service marks are, unless noted otherwise, the trademarks and service marks of AirLink101. All other product or service names are the property of their respective holders. AirLink101 products are protected under numerous U.S. and foreign patents and pending applications, mask work rights, and copyrights.

Free Manuals Download Website [http://myh66.com](http://myh66.com/) [http://usermanuals.us](http://usermanuals.us/) [http://www.somanuals.com](http://www.somanuals.com/) [http://www.4manuals.cc](http://www.4manuals.cc/) [http://www.manual-lib.com](http://www.manual-lib.com/) [http://www.404manual.com](http://www.404manual.com/) [http://www.luxmanual.com](http://www.luxmanual.com/) [http://aubethermostatmanual.com](http://aubethermostatmanual.com/) Golf course search by state [http://golfingnear.com](http://www.golfingnear.com/)

Email search by domain

[http://emailbydomain.com](http://emailbydomain.com/) Auto manuals search

[http://auto.somanuals.com](http://auto.somanuals.com/) TV manuals search

[http://tv.somanuals.com](http://tv.somanuals.com/)